### **INDUSTRIAL DATA FLOW**

# NETWORKING SOLUTION

### RS485 To Wi-Fi **Converters**

## **Installation Guide**

INDUSTRIAL NETWORKING COMPONENTS

### Contents

- 3. Notices
- 4. Usage
- 5. Before You Begin
- 6. Bill of Materials
- 7. Cautions
- 8. Specifications
- 9. Image of Converter
- 10.Connections

11.Reset Device 12.Factory Settings 13.Pairing Overview 14.Installation Process 34.Completing Installation

### **Notices**

#### About This Manual

- This manual describes how to pair two USR-W610 RS232/RS485 to Wi-Fi and Ethernet converters.
- Read this manual all the way through before you attempt installation and follow the instructions throughout the installation process.
- If you are uncertain about any of the requirements, recommendations, or safety procedures described in this manual, contact your supplier immediately for advice and clarification.
- The information included in this manual is accurate at the time of publication. However the product specifications are subject to change without prior notice. In addition the illustrations in this manual are meant to help explain system configuration concepts and installation instructions. The illustrated items may differ from the actual items at the installation location

### RS485 to Wi-Fi Converter Usage

- Many inverters and associated monitoring and metering components use Modbus RTU over RS485 for communications
- RS485 to Wi-Fi converters enable these links to occur wirelessly

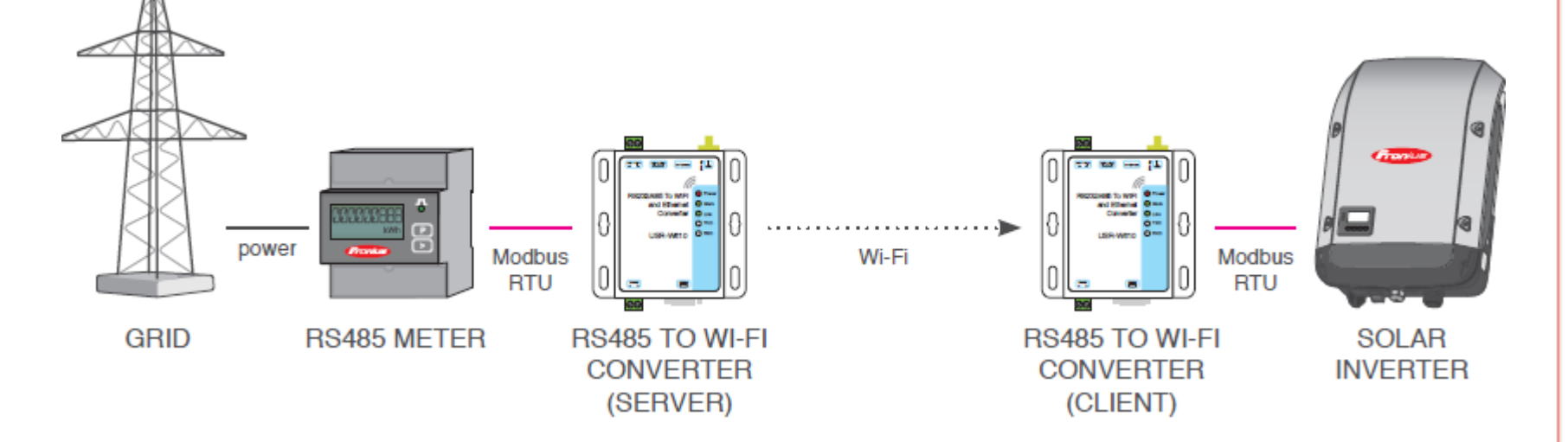

## Before You Begin

- Installation Prerequisites
	- Computer with Wi-Fi for configuration (Mac with Chrome or PC)
	- Web browser

### Bill Of Materials

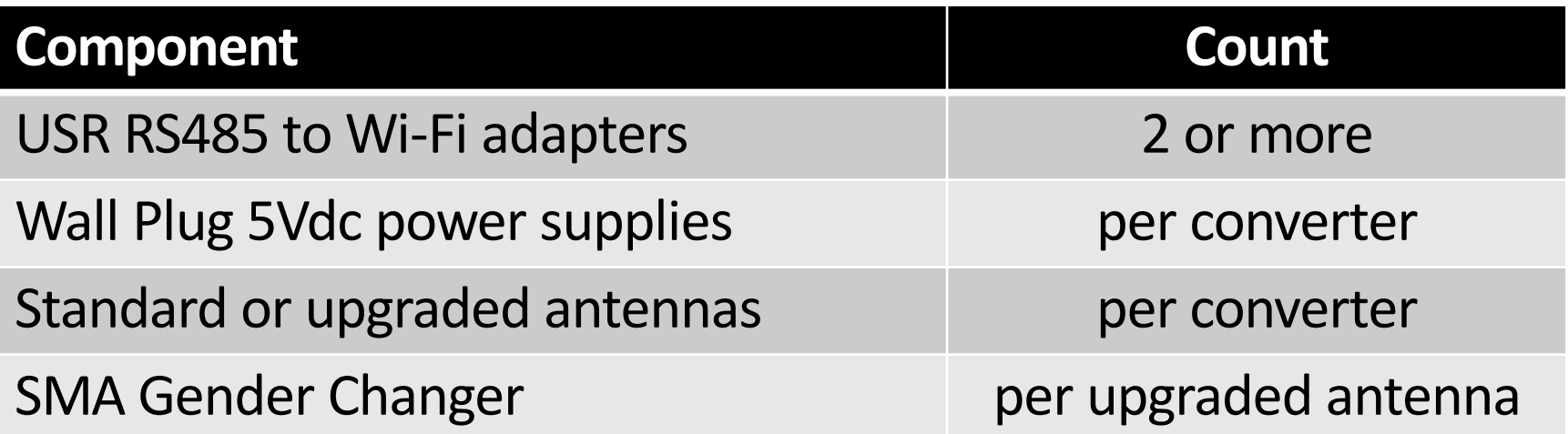

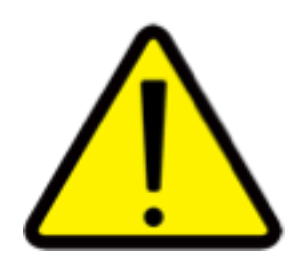

### Cautions

- This manual covers pairing two USR-W610 RS232/RS485 to Wi-Fi and Ethernet converters using standard settings
- Should you wish to configure these converters in a different way, or configure other models, please refer to manufacturer's documentation

### USR-W610 Specifications

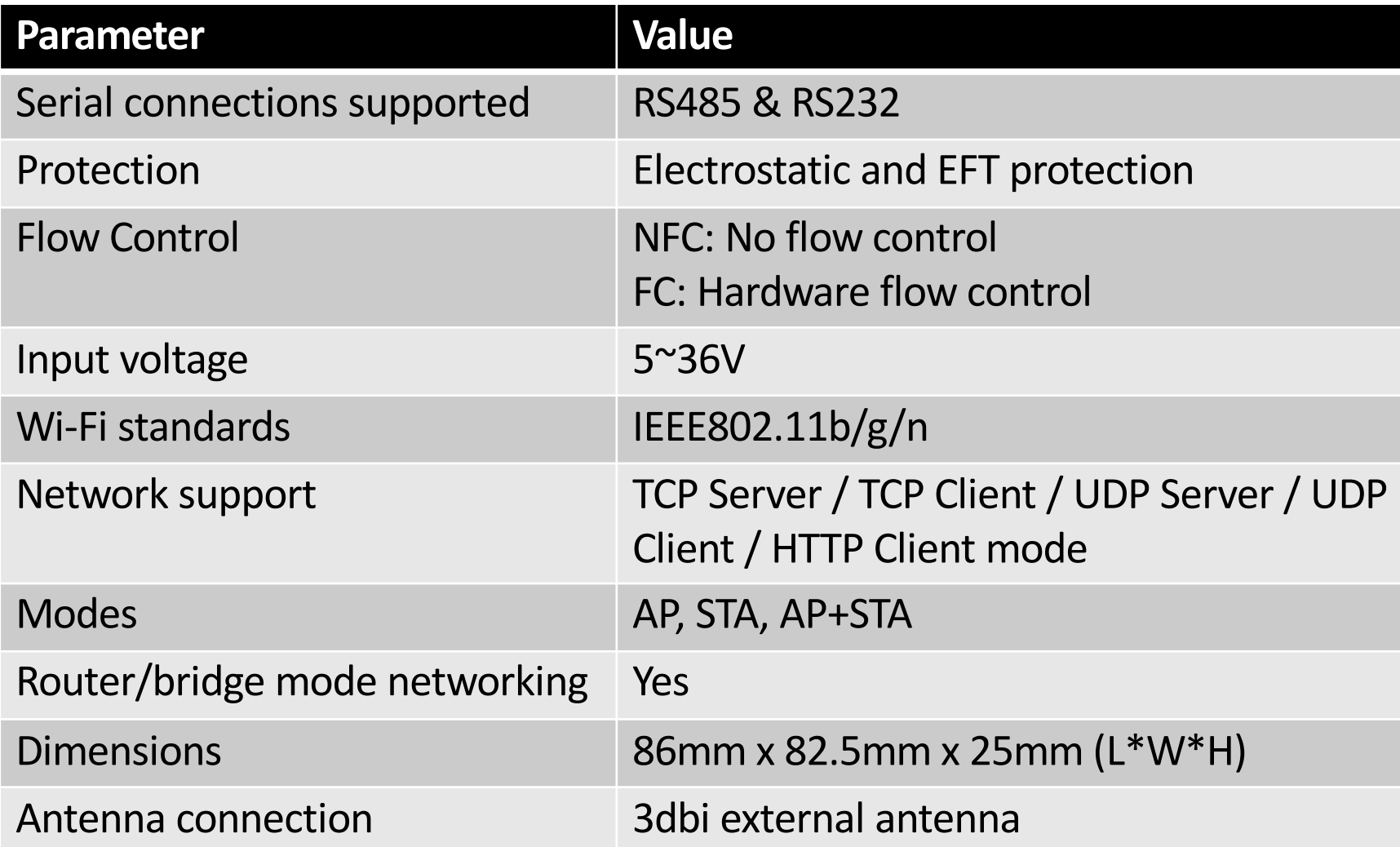

### USR RS485 to Wi-Fi Converter (610)

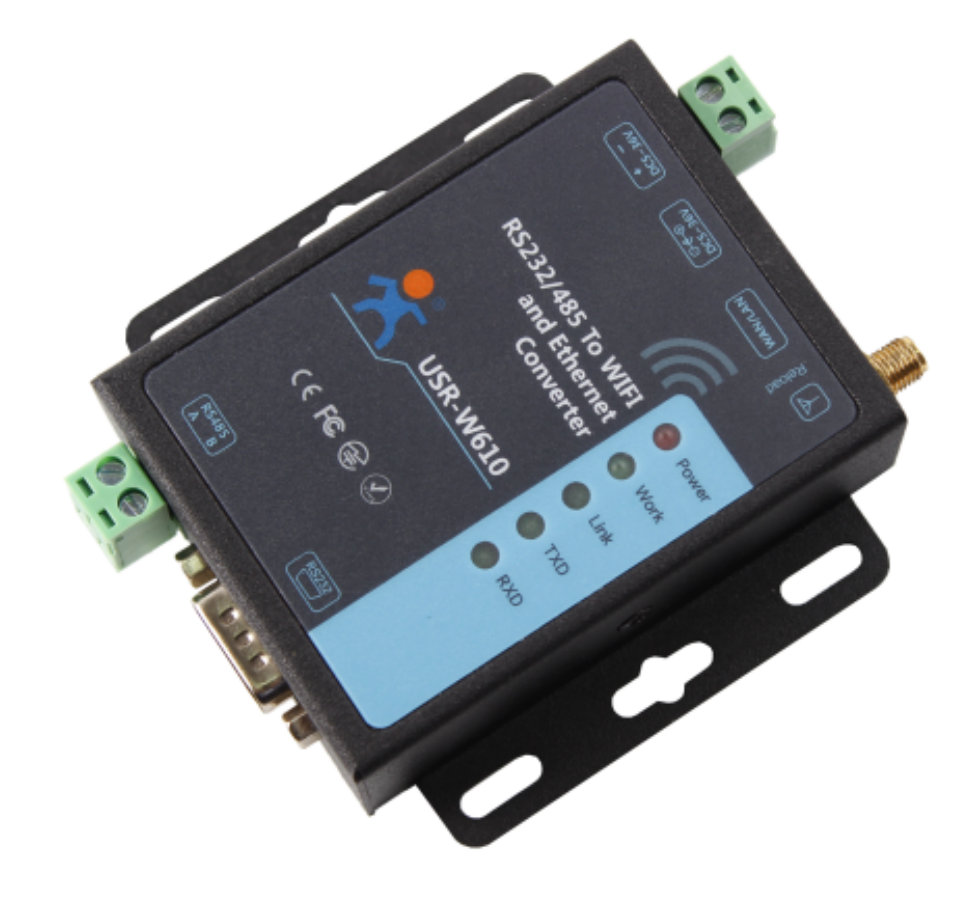

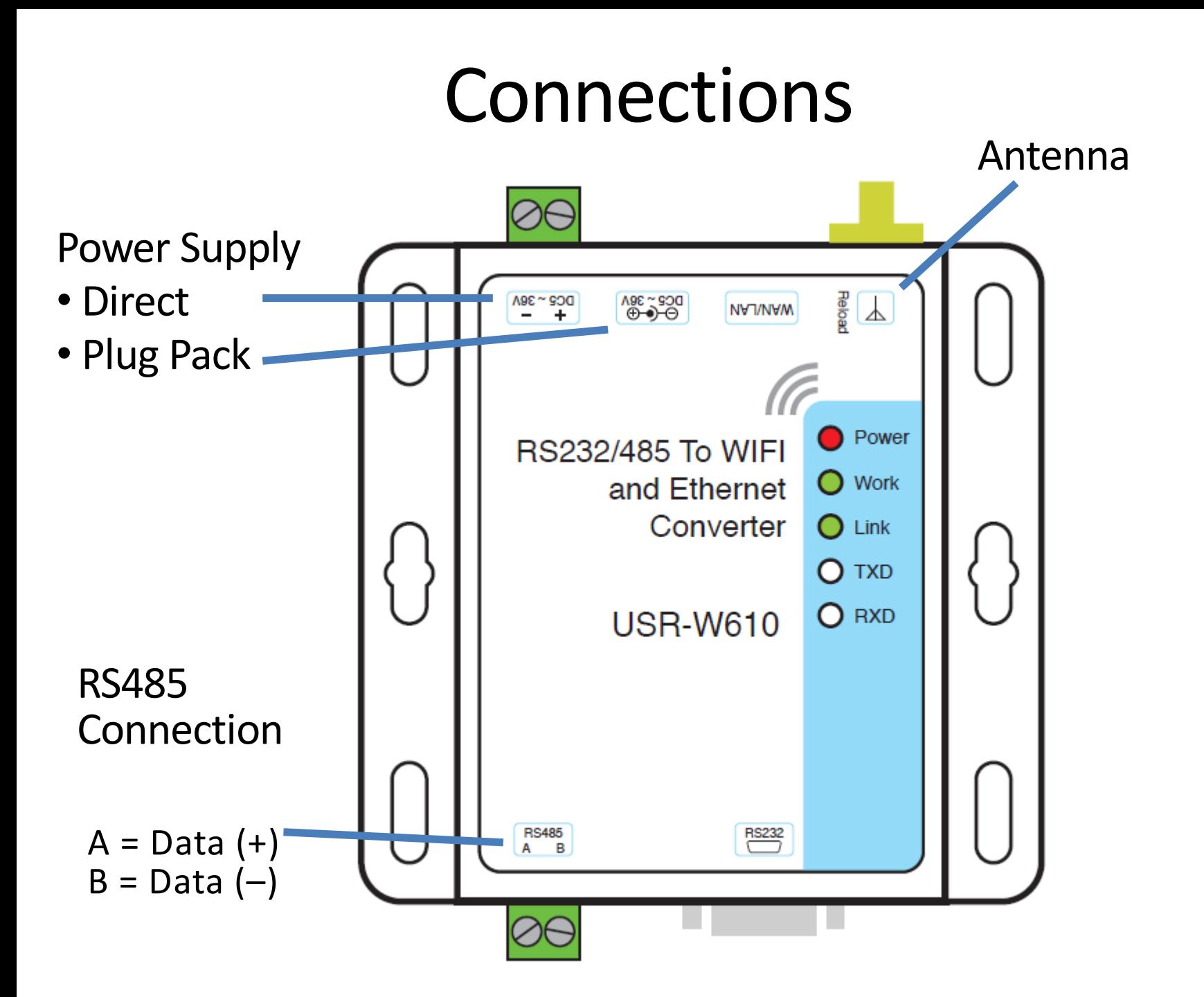

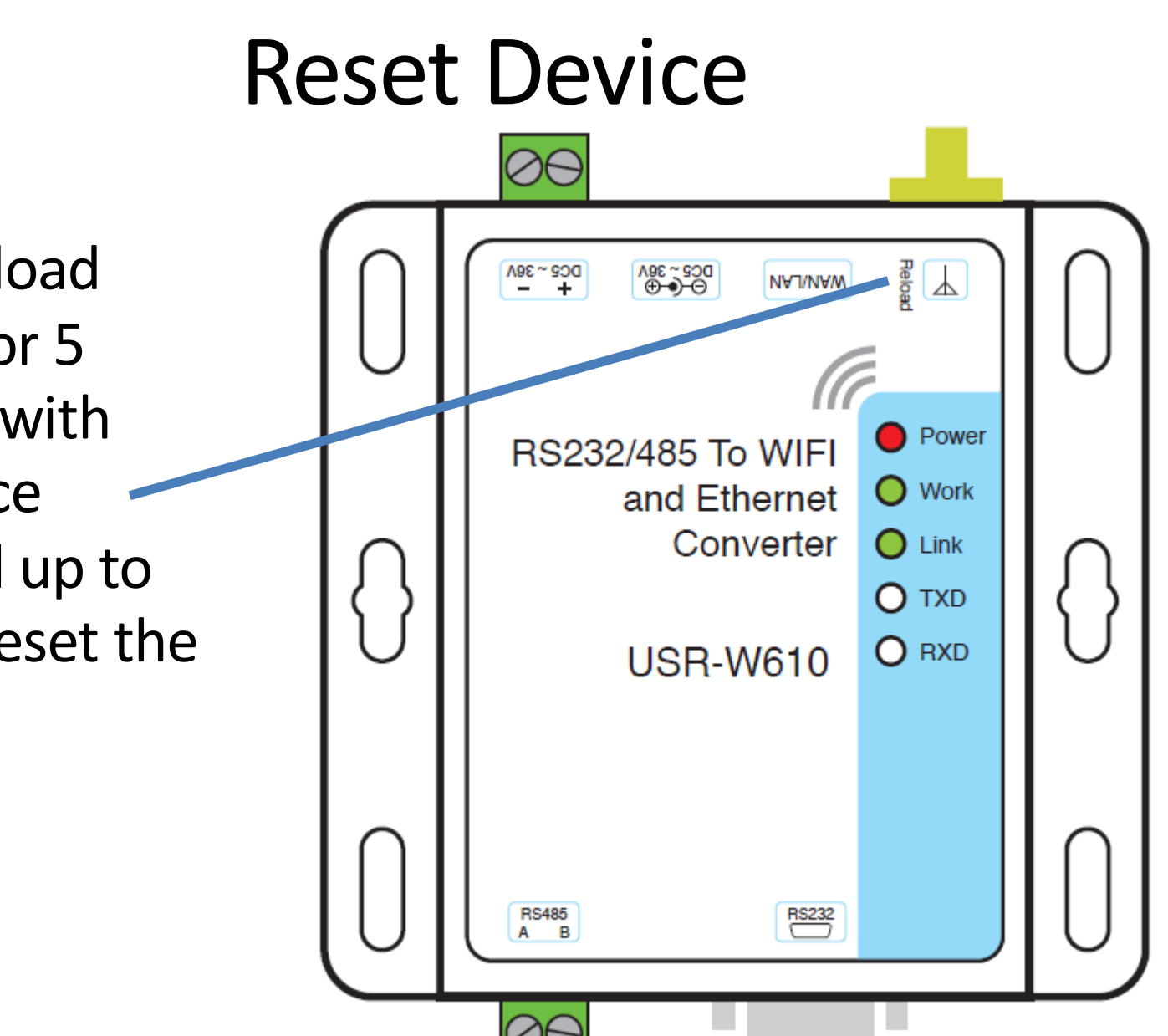

Press Reload Button for 5 seconds with the device powered up to factory reset the device

### Factory Settings

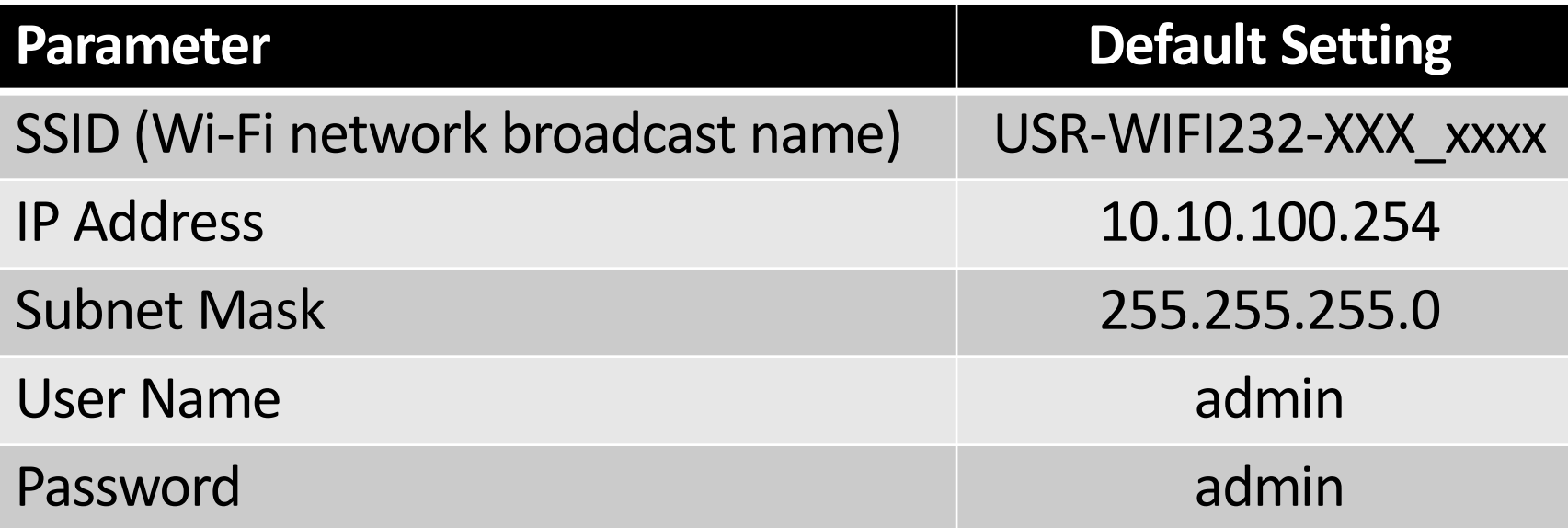

## Device Pairing Overview

- Connect to one converter and set it up as the Server before restarting it
- Re-connect to the Server converter and then Wi-Fi scan for the second converter
- Set up the second converter through the Server's interface to be the Client before restarting it
- Repeat with additional converters to set up more Clients as required

### Installation Process

- 1. Begin by resetting each converter using its Reload button
- 2. Power on one converter and leave the other off
- 3. Connect computer to the Wi-Fi network called "USR-WIFI232-XXX\_xxxx"
- 4. In a web browser enter address "10.10.100.254"

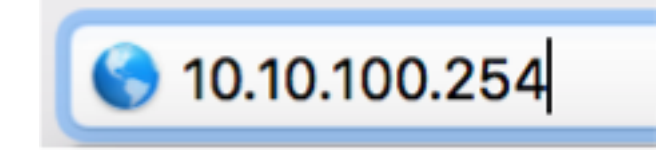

5. Enter user name "admin" and password "admin"

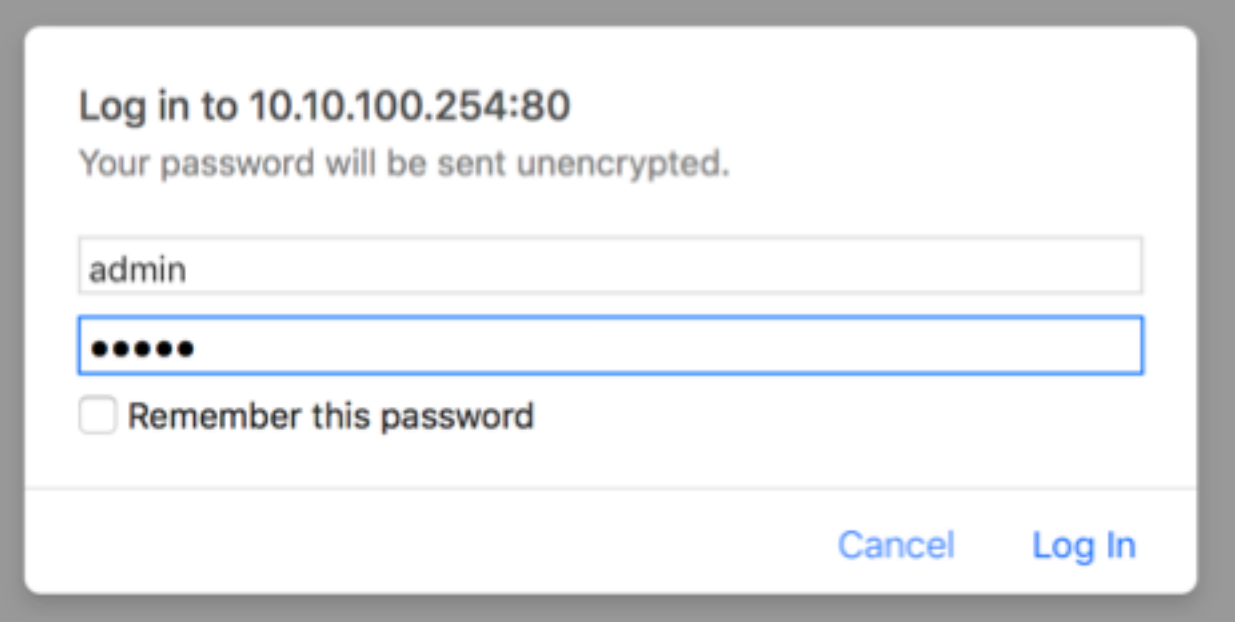

6. Under section 1F set security mode to WPA2- PSK and Select TKIPAES for WPA Algorithms

#### $1$  F WI-FI Setting [Modify]

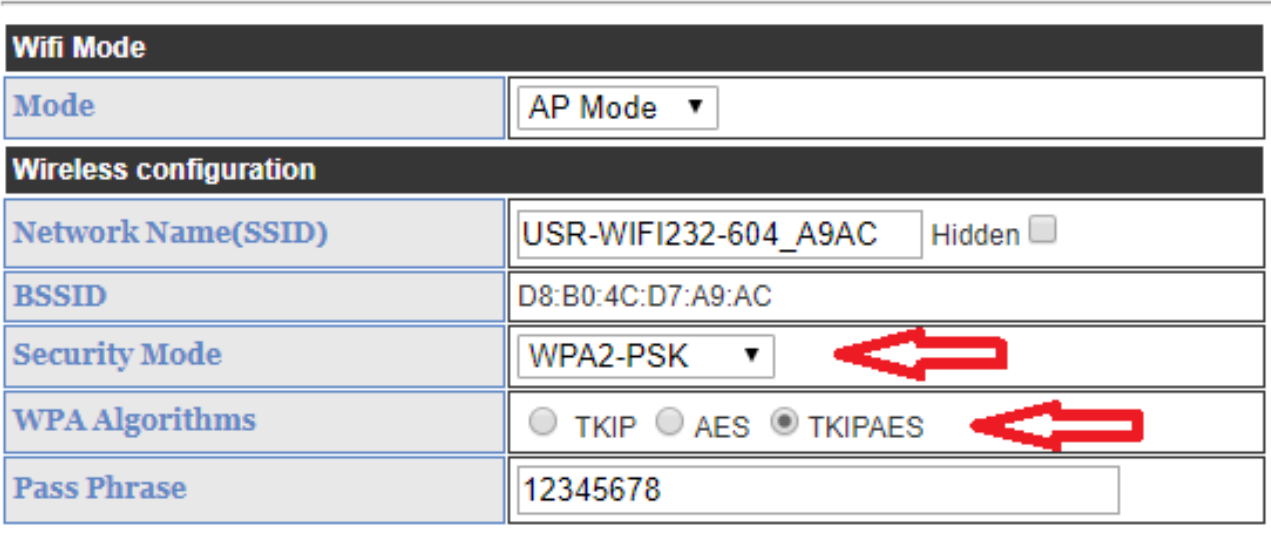

Cancel

Apply

16

7. Change the default password of "12345678" if required and then press Apply

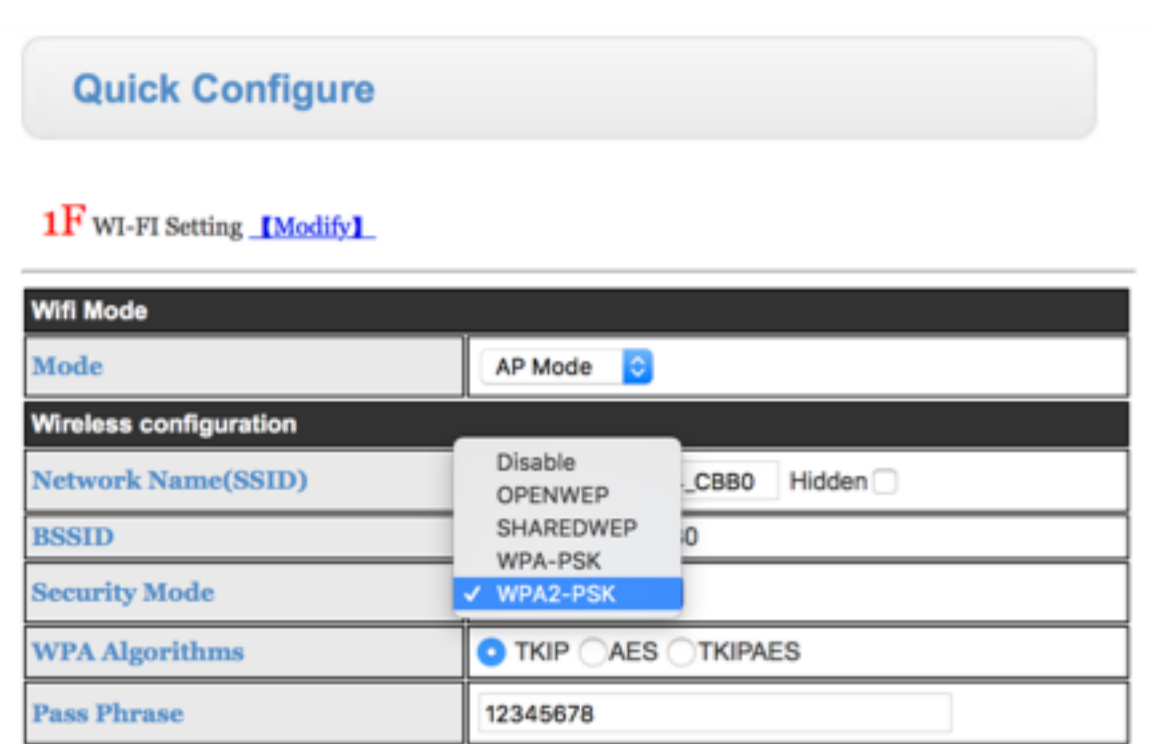

8. Under section 2F leave Ethernet disabled and then press Apply

**Quick Configure** 

 $1F$  WI-FI Setting  $\blacksquare$  Modify  $\blacksquare$ 

2FEthernet Ports Setting Modify

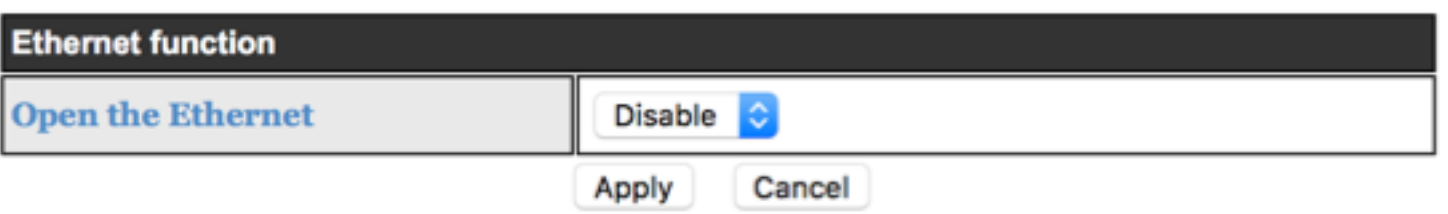

9. Under section 3F set Baudrate to 9600 then press Apply

3FUart Setting Modify1

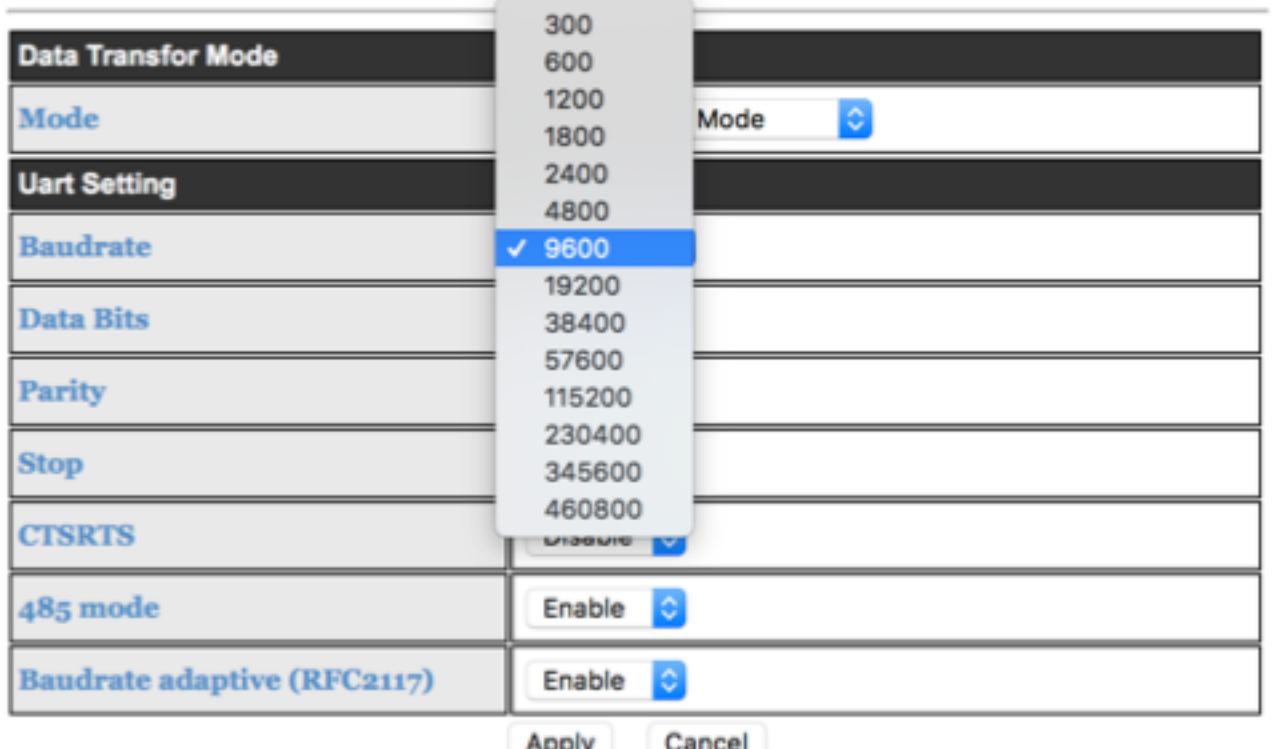

### 10.Under section 4F leave settings as is then press Apply

 $4F$  Network Setting  $\blacksquare$  Modify  $\blacksquare$ 

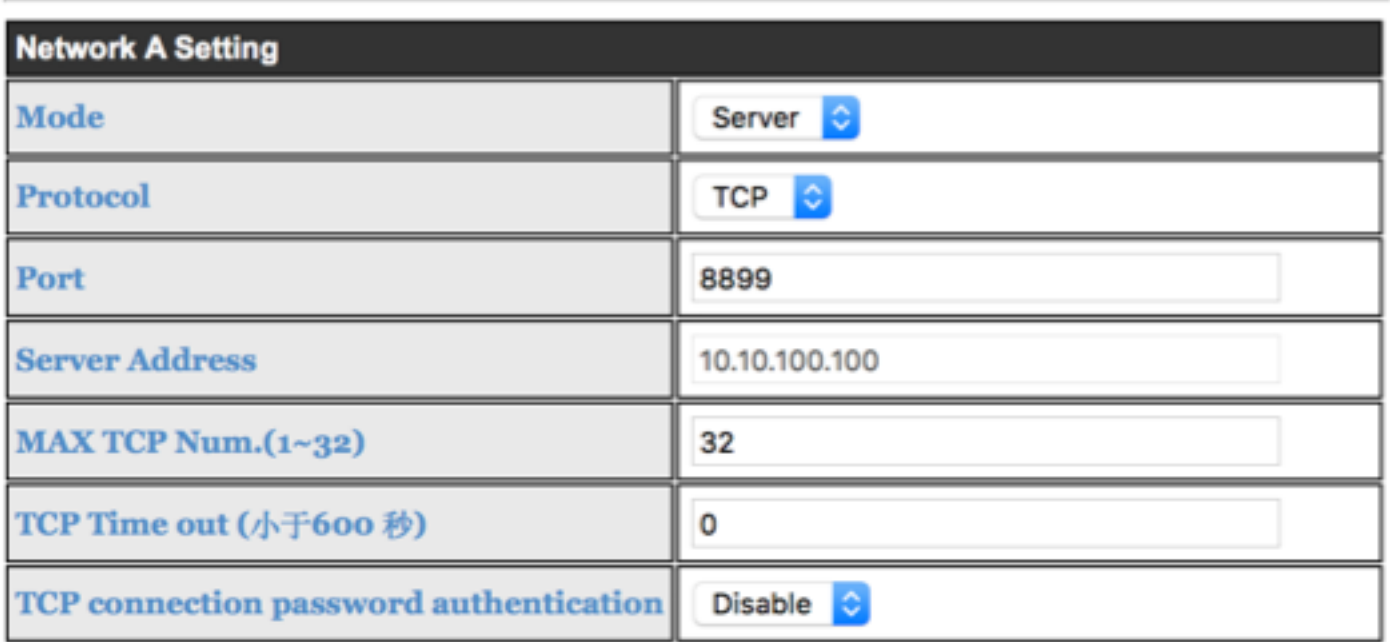

Anni

Cancel

### 11.Click "AP Interface Settings" in the right hand menu (3rd option)

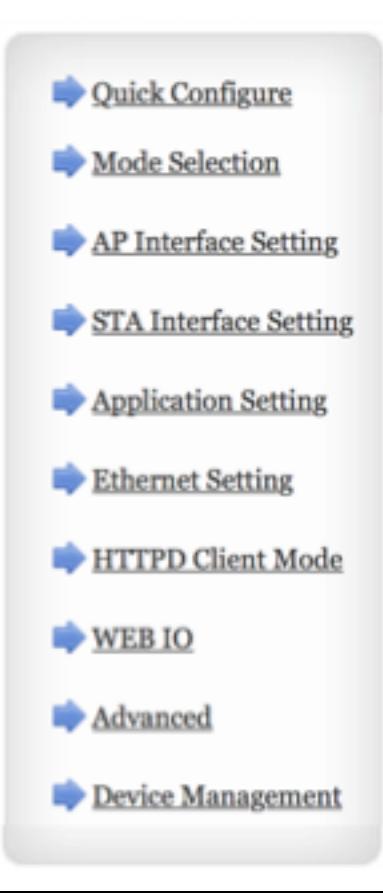

#### 12.Change IP Address under LAN Setup to be "192.168.1.1" then press Apply

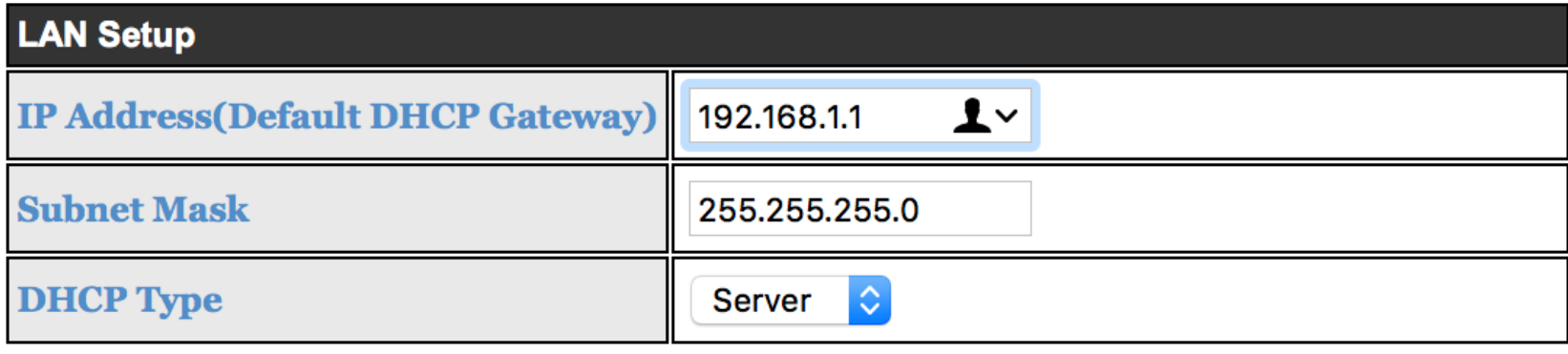

Apply Cancel

#### 13.Follow the link provided to Device Management

Set Successfully, Restart to use new setting.

Restart button in Device Management

14.Click Restart button to restart device and close the browser window

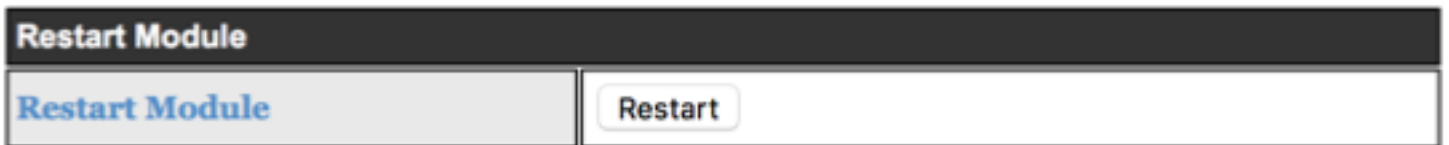

15.Power on the second converter

16.Connect computer to the second Wi-Fi network called "USR-WIFI232-XXX\_xxxx"

17.In a web browser enter address "10.10.100.254"

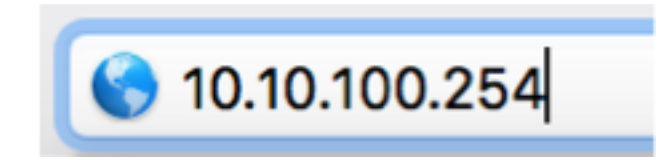

#### 19.Under section 1F ensure Mode is set to STA Mode and then click the AP's SSID search button (circled in red below) to find server

 $1$  F WI-FI Setting (Modify)

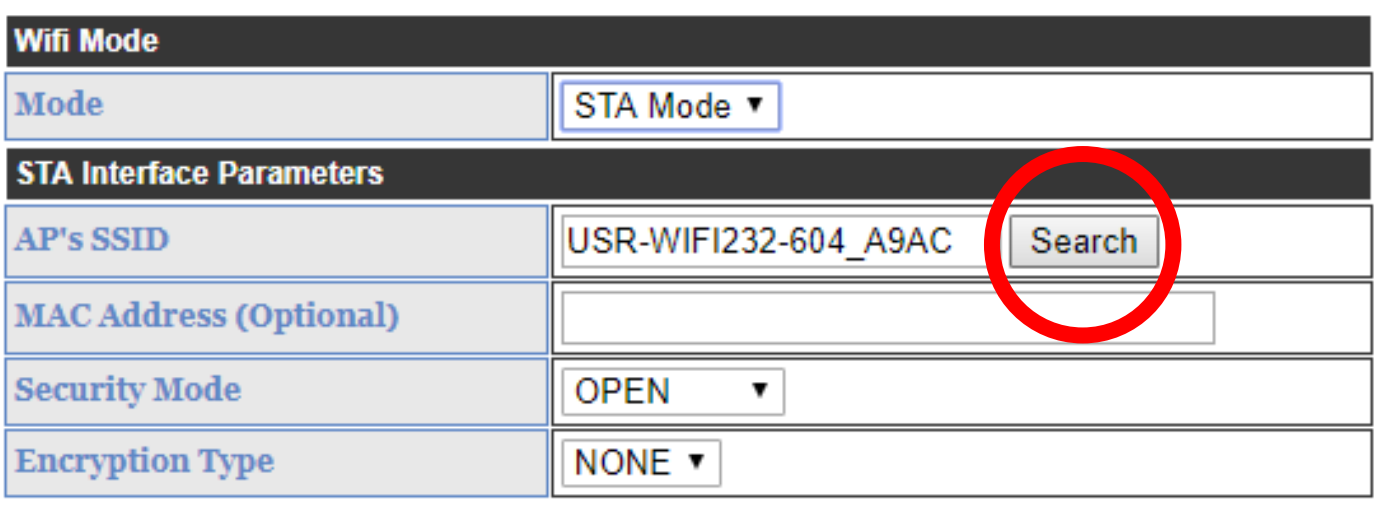

Apply Cancel

#### 20.In the Site Survey click the radio button alongside the fist converter's SSID and then press Apply

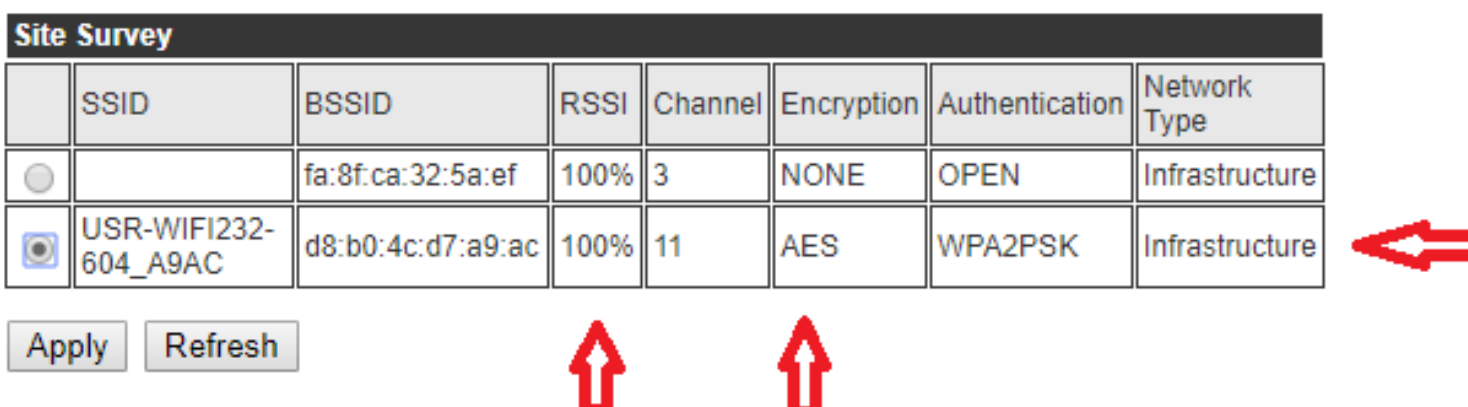

Note. Signal Strenght (RSSI) should be at least 30% for stable connection. Note: Security type is correct.

#### 21.Under section 1F ensure that the second converter's AP SSID is registered

 $1$  F WI-FI Setting [Modify]

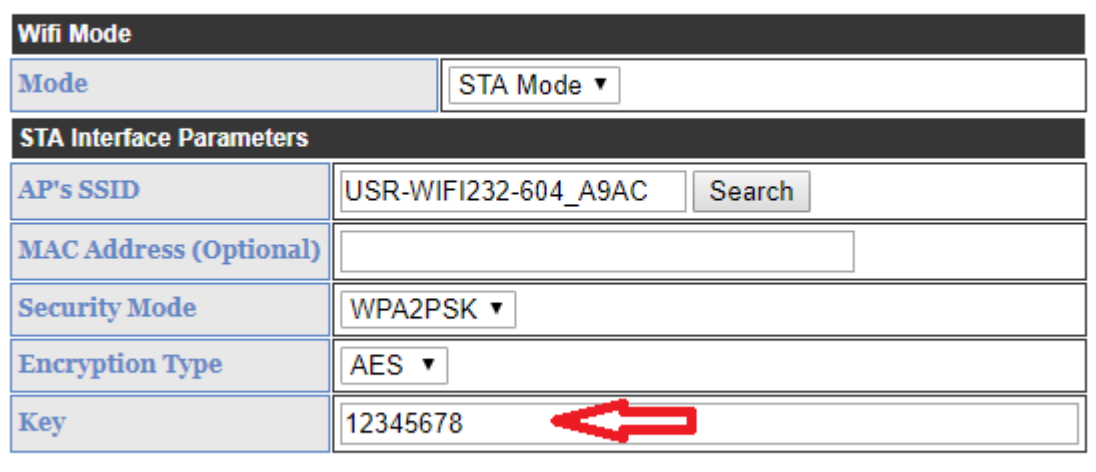

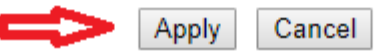

#### 23.Set Security Mode to WPA2PSK and Encryption Type to AES

#### 24.Enter password "12345678" or custom set password in Key field and then press Apply

#### $1$  F WI-FI Setting [Modify]

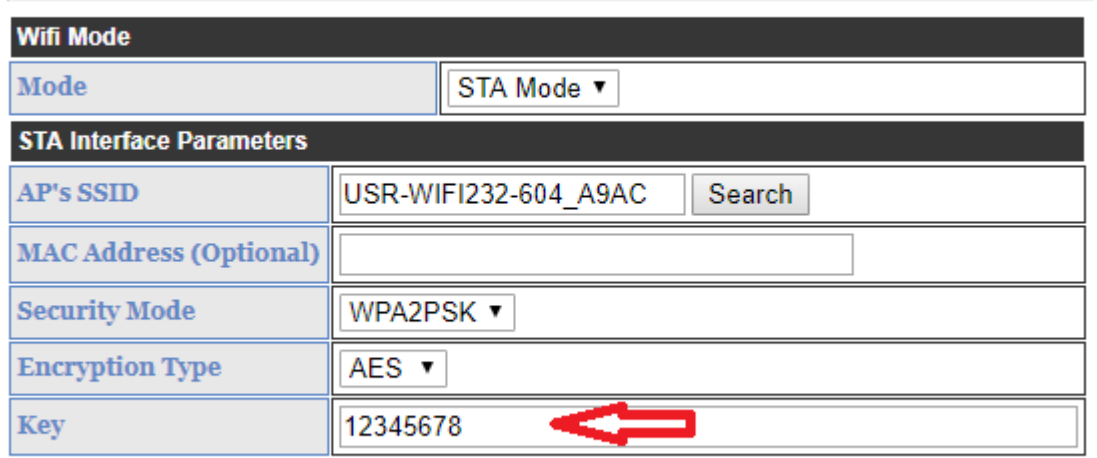

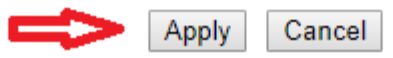

### 24.Under section 2F leave Ethernet disabled and then press Apply

**Quick Configure** 

 $1F$  WI-FI Setting [Modify]

2FEthernet Ports Setting Modify

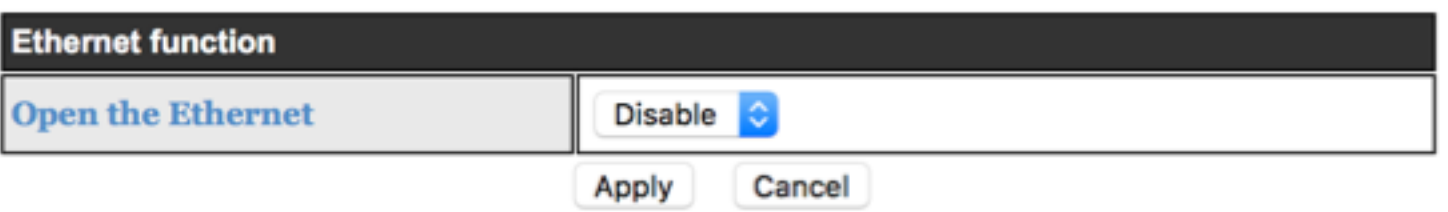

#### 25.Under section 3F set Baudrate to 9600 and then press Apply

#### 3FUart Setting Modifyl

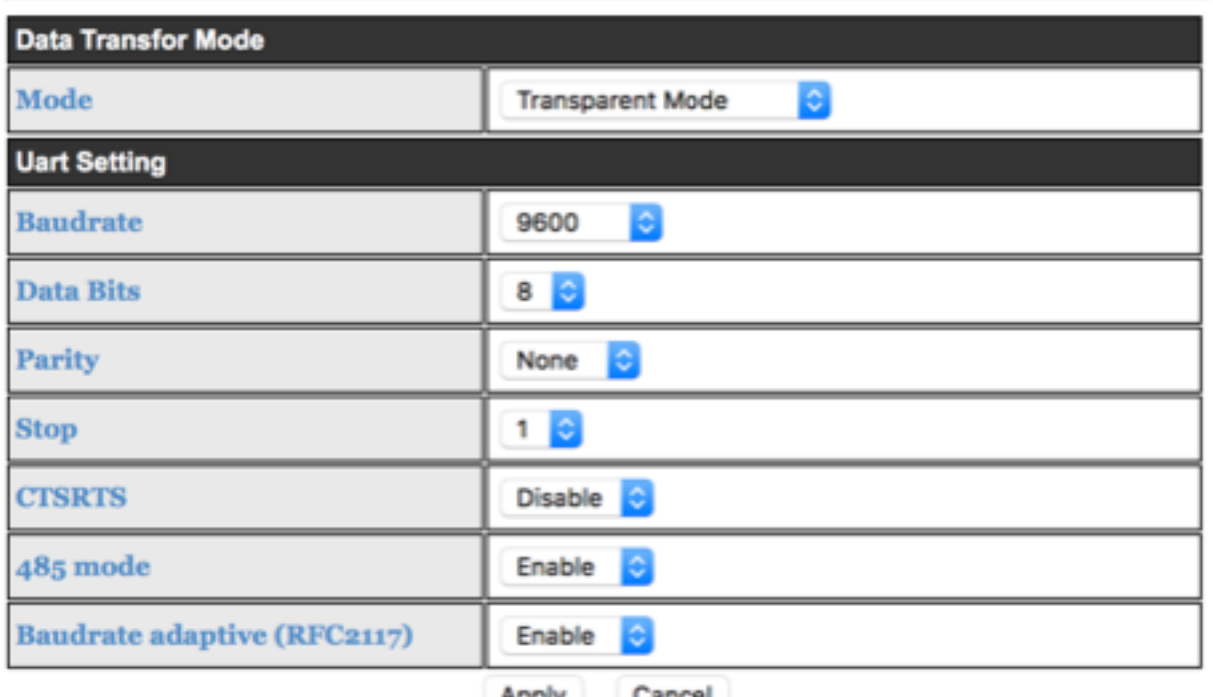

26.Under section 4F set Mode to Client

27.Set Server Address to 192.168.1.1 and then press Apply

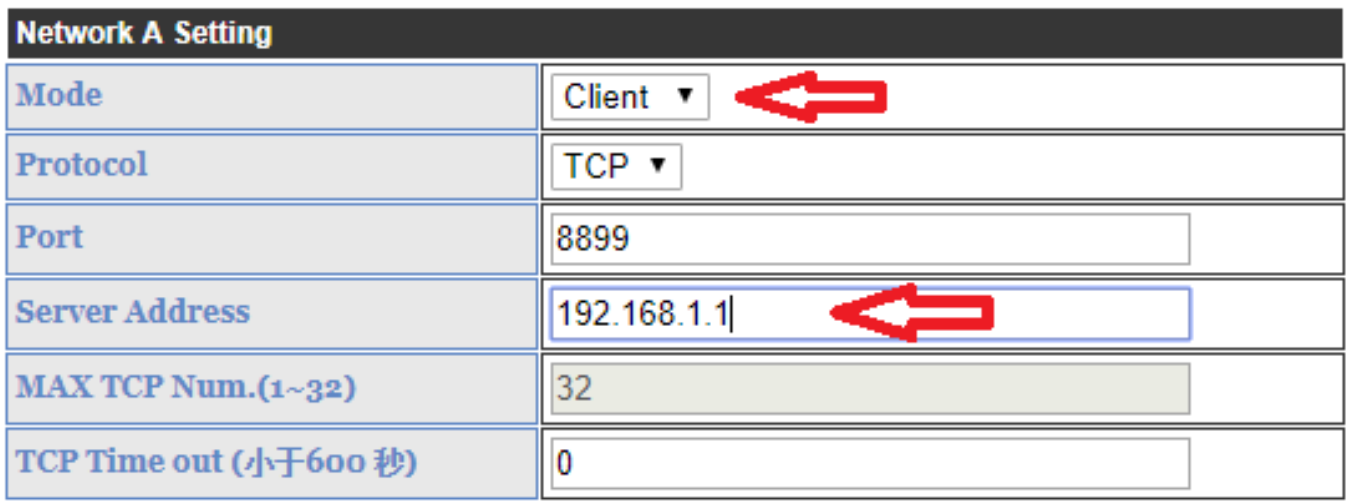

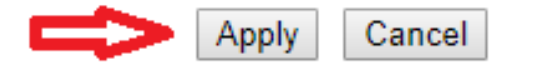

### 28.Click "STA Interface Settings" in the right hand menu (4th option)

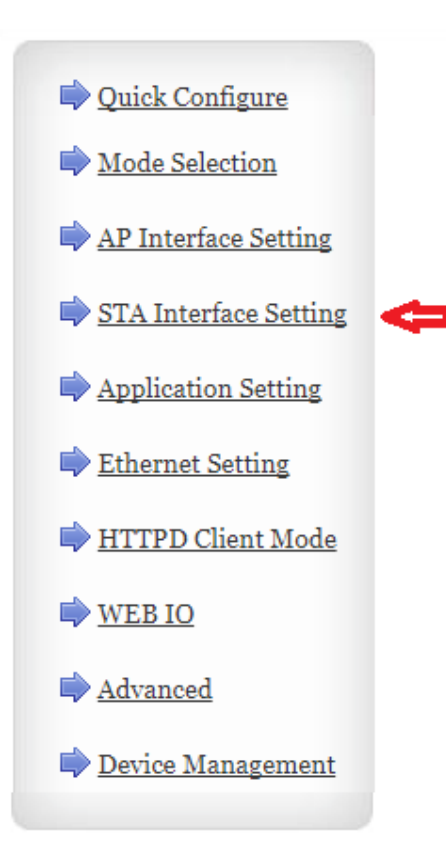

29.Scroll to the bottom and change from DHCP(AUTO) to STATIC and enter the IP Address info as below "192.168.1.2" then press Apply

STATIC(fixed IP) **WAN Connection Type: Static Mode IP Address** 192.168.1.2 **Subnet Mask** 255.255.255.0 **Default Gateway** 192.168.1.1 192.168.1.1 **DNS** Apply Cancel

30.Under section 5F Restart Module

 $5F$  Device Management

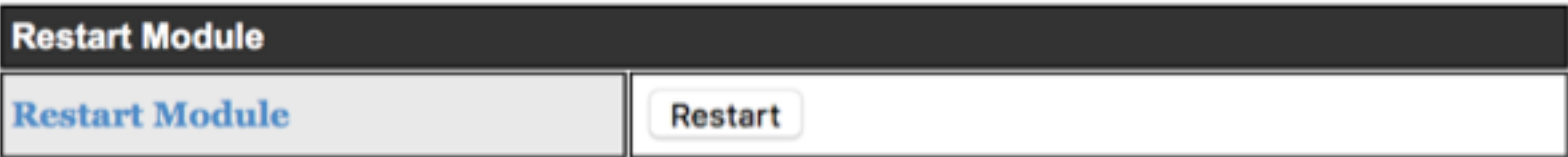

#### 31.Confirm that both devices now have Power, Work and Link lights on

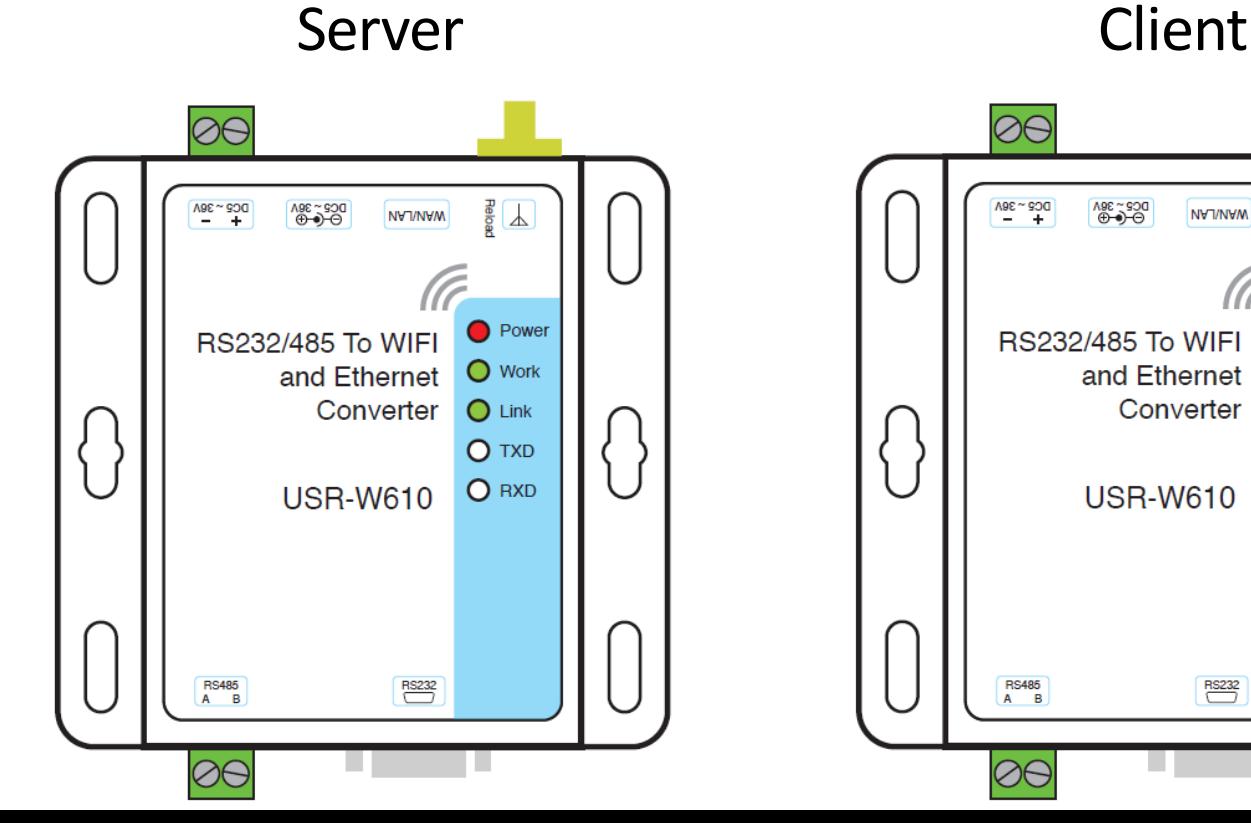

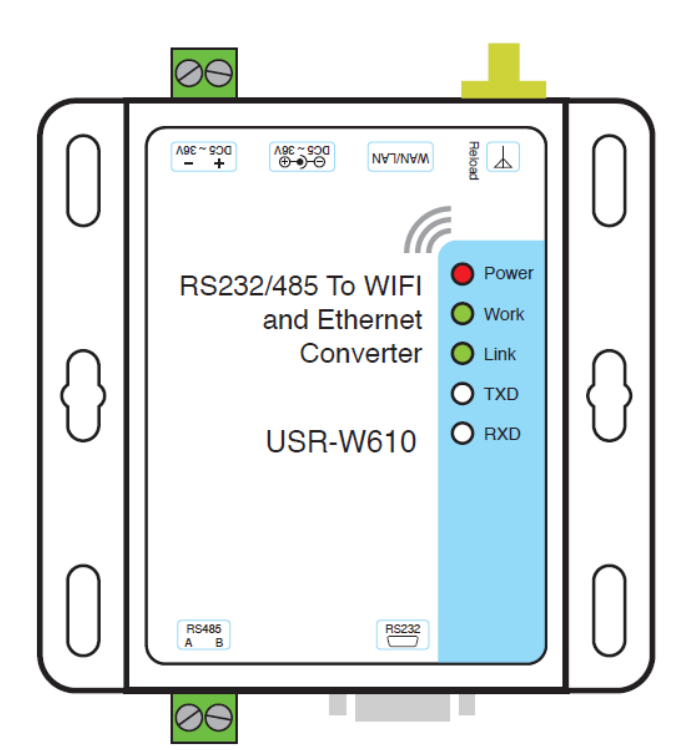

## Completing Installation

- Once the two RS485 to Wi-Fi converters are paired proceed to connect RS485 input cables to both units as per the manufacturer's documentation
- Ensure final installation location of the converters is secured against moisture and vermin
- The final installation location should not exceed 80°C or relative humidity of 95% non condensing